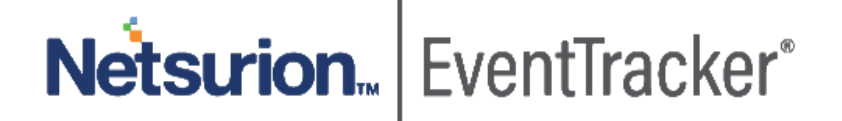

# How to – Configure Box to forward logs to EventTracker EventTracker v9.x and above

Publication Date: December 3, 2019

### Abstract

This guide helps you in configuring JIRA Service Desk with EventTracker to receive JIRA Service Desk events. In this guide, you will find the detailed procedures required for monitoring JIRA Service Desk 7.x.

### Audience

Administrators who are assigned the task to monitor and manage JIRA Service Desk events using EventTracker.

*The information contained in this document represents the current view of Netsurion on the issues discussed as of the date of publication. Because Netsurion must respond to changing market conditions, it should not be interpreted to be a commitment on the part of Netsurion, and Netsurion cannot guarantee the accuracy of any information presented after the date of publication.* 

*This document is for informational purposes only. Netsurion MAKES NO WARRANTIES, EXPRESS OR IMPLIED, AS TO THE INFORMATION IN THIS DOCUMENT.* 

*Complying with all applicable copyright laws is the responsibility of the user. Without limiting the rights under copyright, this paper may be freely distributed without permission from Netsurion, if its content is unaltered, nothing is added to the content and credit to Netsurion is provided.* 

*Netsurion may have patents, patent applications, trademarks, copyrights, or other intellectual property rights covering subject matter in this document. Except as expressly provided in any written license agreement from Netsurion, the furnishing of this document does not give you any license to these patents, trademarks, copyrights, or other intellectual property.* 

*The example companies, organizations, products, people and events depicted herein are fictitious. No association with any real company, organization, product, person or event is intended or should be inferred.* 

*© 2019 Netsurion. All rights reserved. The names of actual companies and products mentioned herein may be the trademarks of their respective owners.*

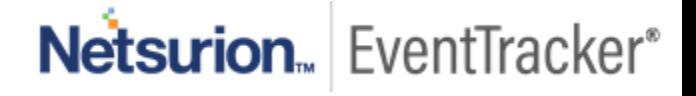

# Table of Contents

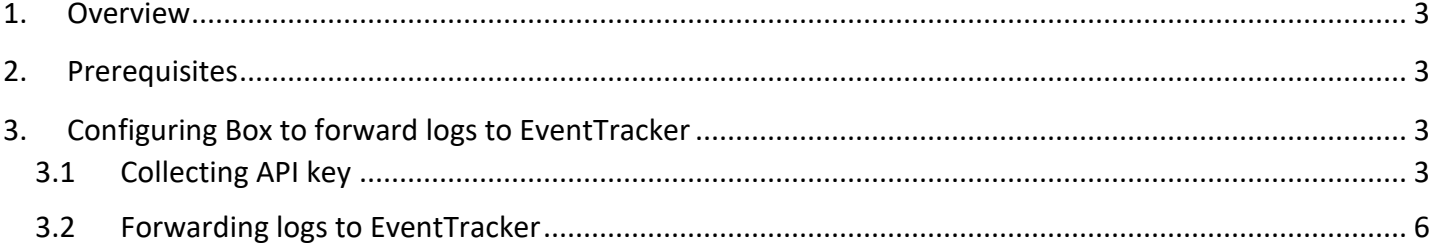

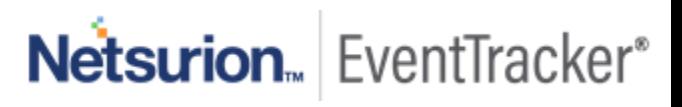

# <span id="page-3-0"></span>1. Overview

Box is a cloud computing business which provides file sharing, collaborating, and other tools for working with files that are uploaded to its servers. Users can determine how their content can be shared with other users. EventTracker KP for Box helps you monitor activities such as file/folder operations, policy violations, administrator role changes, login failures etc.

## <span id="page-3-1"></span>2. Prerequisites

- EventTracker v9.x or above should be installed.
- PowerShell v5 should be installed.
- <span id="page-3-2"></span>• Administrator privileges on BOX

# 3. Configuring Box to forward logs to EventTracker

### <span id="page-3-3"></span>3.1 Collecting API key

- 1. Please login to you[r Box web console](https://app.box.com/developers/console) with admin privileges.
- 2. Open Apps and create a new application.

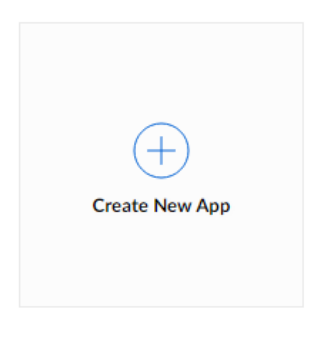

Figure 1

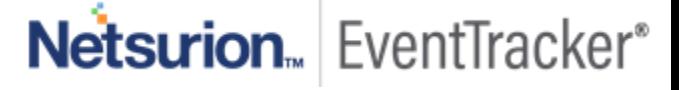

#### Open Apps and create a new application.

CREATE A NEW BOX APP

Let's get started. What type of app are you building?

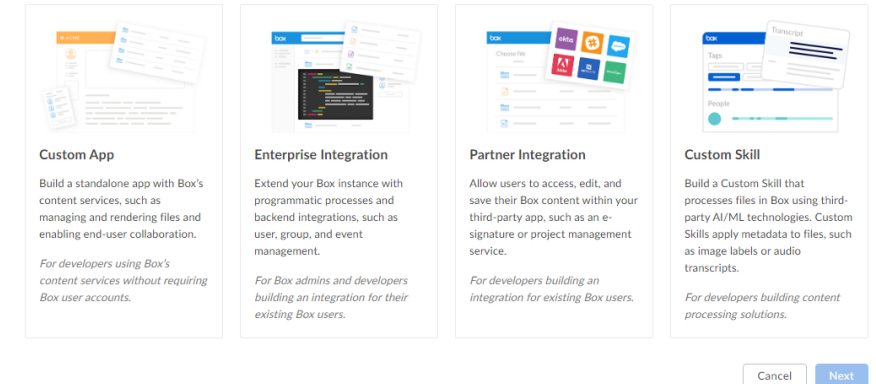

#### Figure 2

#### 3. Select Custom App.

**CREATE A NEW BOX APP** 

#### **Authentication Method**

We've recommended an authentication method based on the type of app you've chosen. You may change the authentication method below. Learn more.

**RECOMMENDED FOR CUSTOM APP:** 

OAuth 2.0 with JWT (Server Authentication)

Allows your app to authenticate directly to Box using a digitally signed JSON Web

Token instead of user credentials. For use with Service Accounts and App Users.

**OTHER AVAILABLE AUTHENTICATION METHODS:** 

App Token (Server Authentication)

Provides API functionality scoped to previewing content in your application. This will NOT allow you to create and manage users in Box. Please read our documentation on New Box View and make sure that it fits your application's requirements before proceeding.

Standard OAuth 2.0 (User Authentication)

Requires Box users to log in with a username and password to authorize your app to access content in their account.

> Back Next

Figure 3

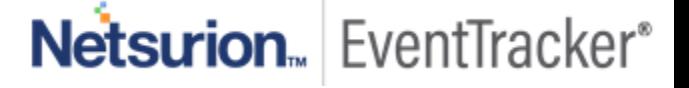

- 4. Select Standard OAuth and click Next.
- 5. Give the Application a name and click Create App.

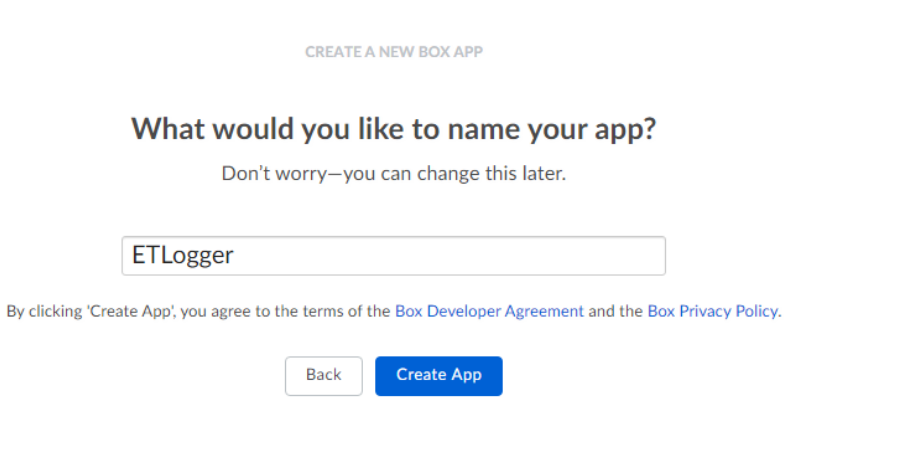

#### Figure 4

6. Click view application and copy the **Client ID** and **Client Secret.**

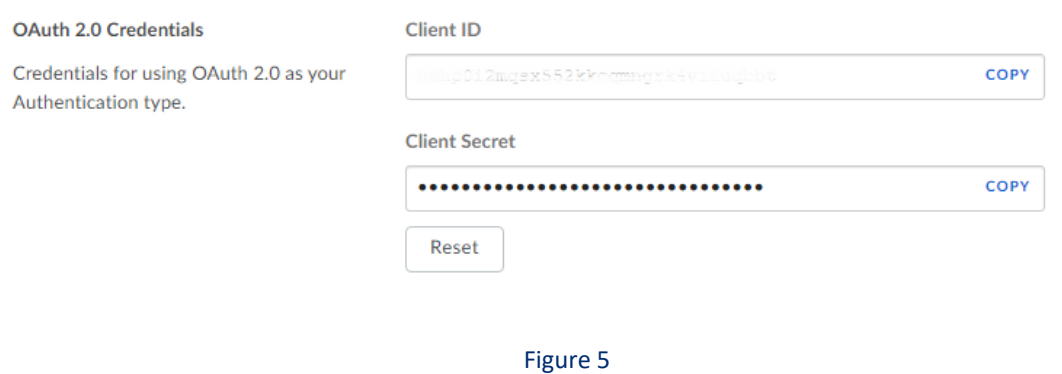

#### 7. Set the Re-direct URL in the application to : **[https://localhost.](https://localhost/)**

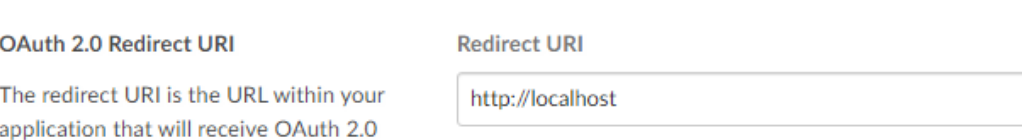

Figure 6

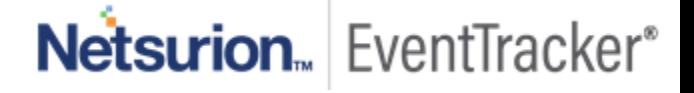

credentials.

### <span id="page-6-0"></span>3.2 Forwarding logs to EventTracker

- 1. Contact the EventTracker Support team and get the "Box Integrator" executable file.
- 2. Launch the integrator.

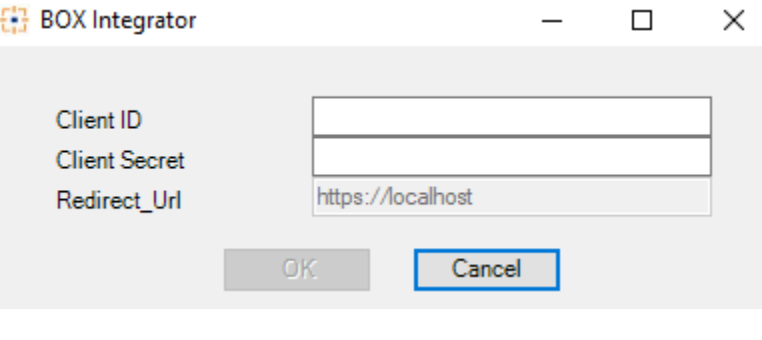

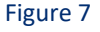

- 3. Enter the **Client ID and Client Secret** from the above and click **OK**.
- 4. A browser window will be launched as shown below for the authorization of the app.

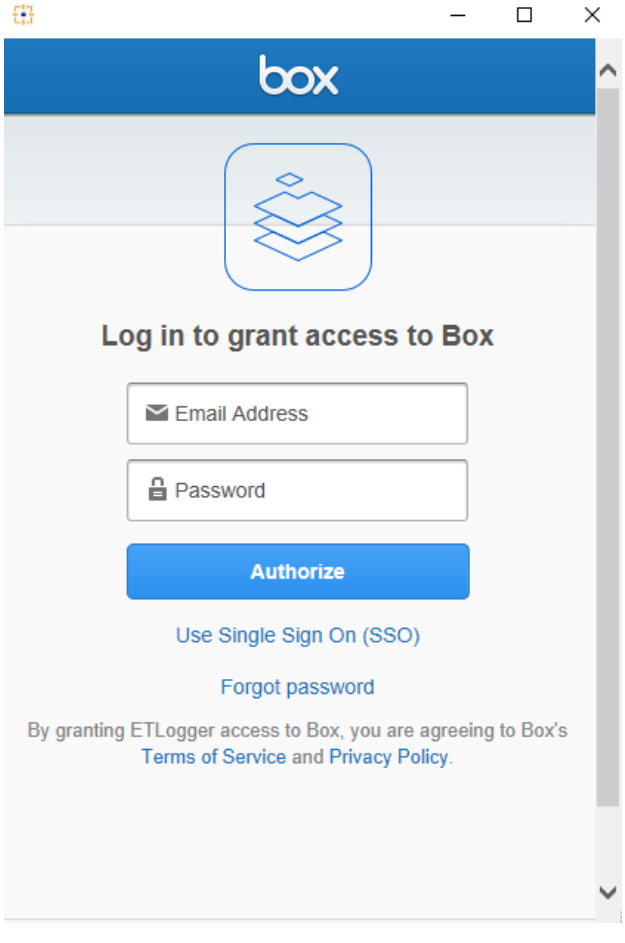

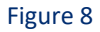

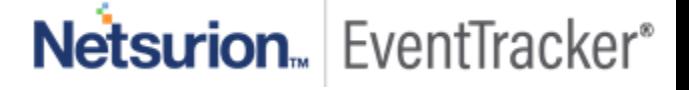

5. Login using the Admin credentials.

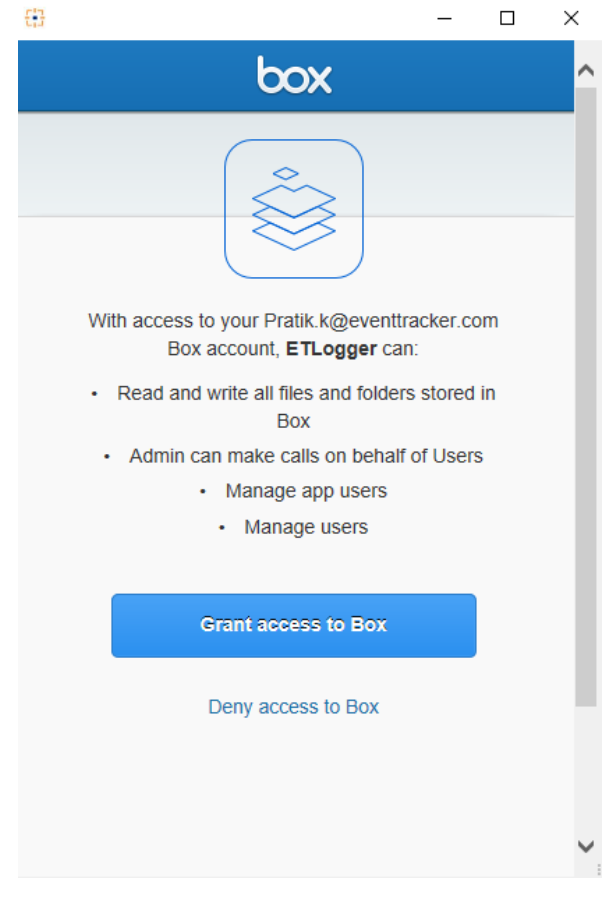

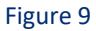

- 6. Click on **Grant Access to Box** and close the window.
- 7. If the integrate was successful, integration successful message indicating the competition on the integrator.
- 8. Incase encounter any problem with the browser window close the window and you will have a below form populated.

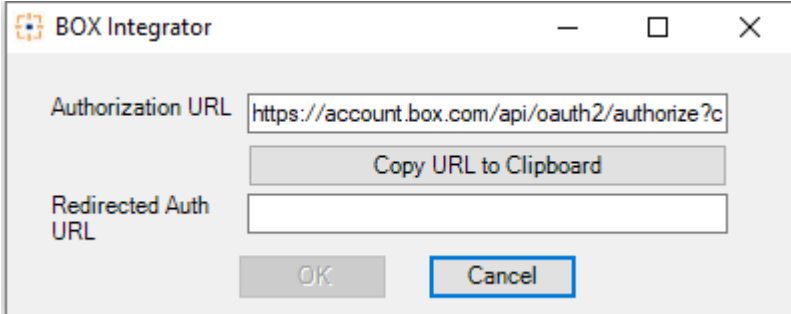

Figure 10

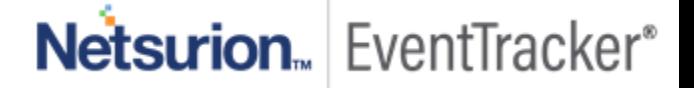

9. Click the **Copy URL to Clipboard** to copy the URL and paste in the browser.

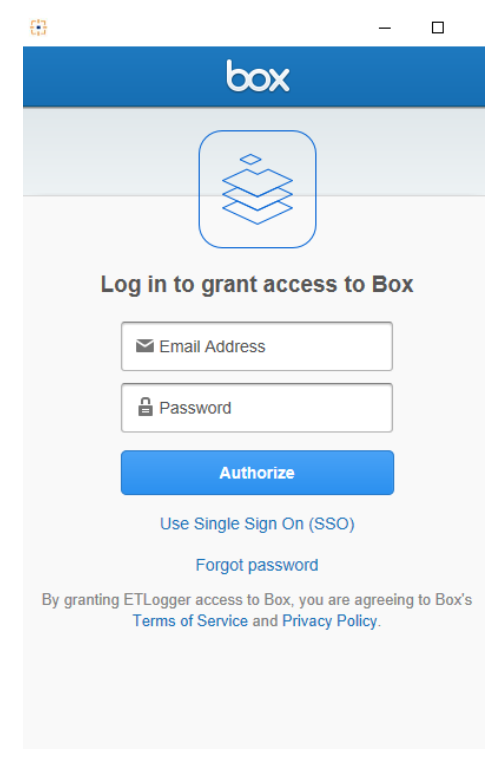

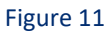

10. Login using the Admin credentials.

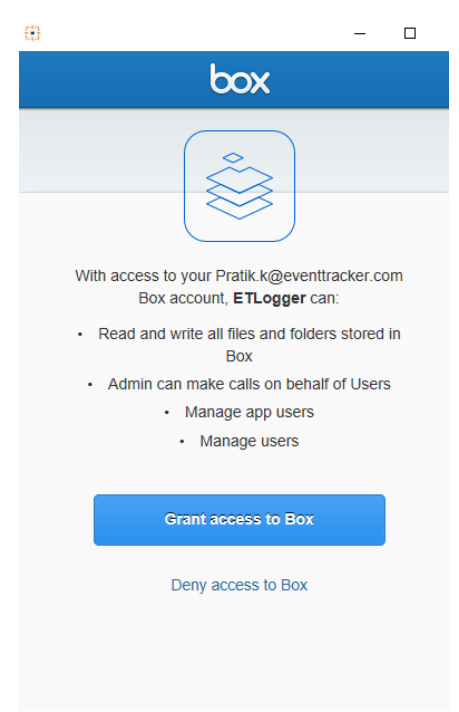

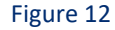

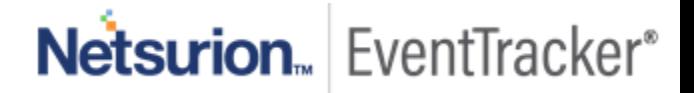

11. This will give you a code in the URL as shown below.

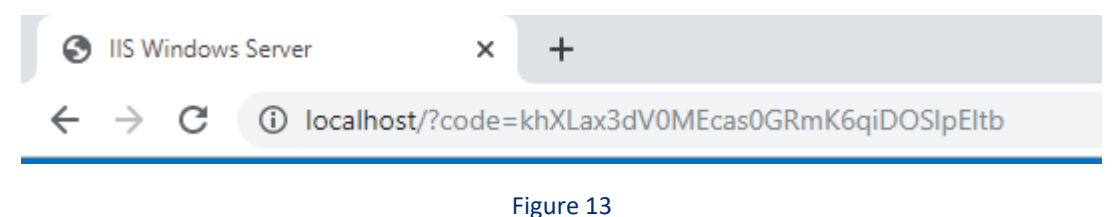

12. Copy the URL and paste in the **Redirected Auth URL** in the integrator.

13. You'll receive a integration successful message indicating the competition on the integration.

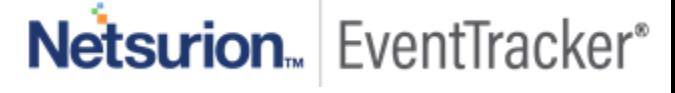